## **Настройка D-Link DIR-300**

**Настройка роутера D-Link DIR-300 на основе заводских настроек для работы в сети «Ниеншанц-Хоум»**

Содержание:

- **1. Инструкция по настройке работы роутера в локальной сети**
- 
- **2. Инструкция по настройке работы WiFi 3. Инструкция по настройке работы роутера для IP телефонии**

## **1. Инструкция по настройке работы роутера в локальной сети**

Набираем в адресной строке обозревателя интернета <http://192.168.0.1> В появившемся окне вводим в графу "**User Name**" имя пользователя **admin** Нажимаем "**Log In**"

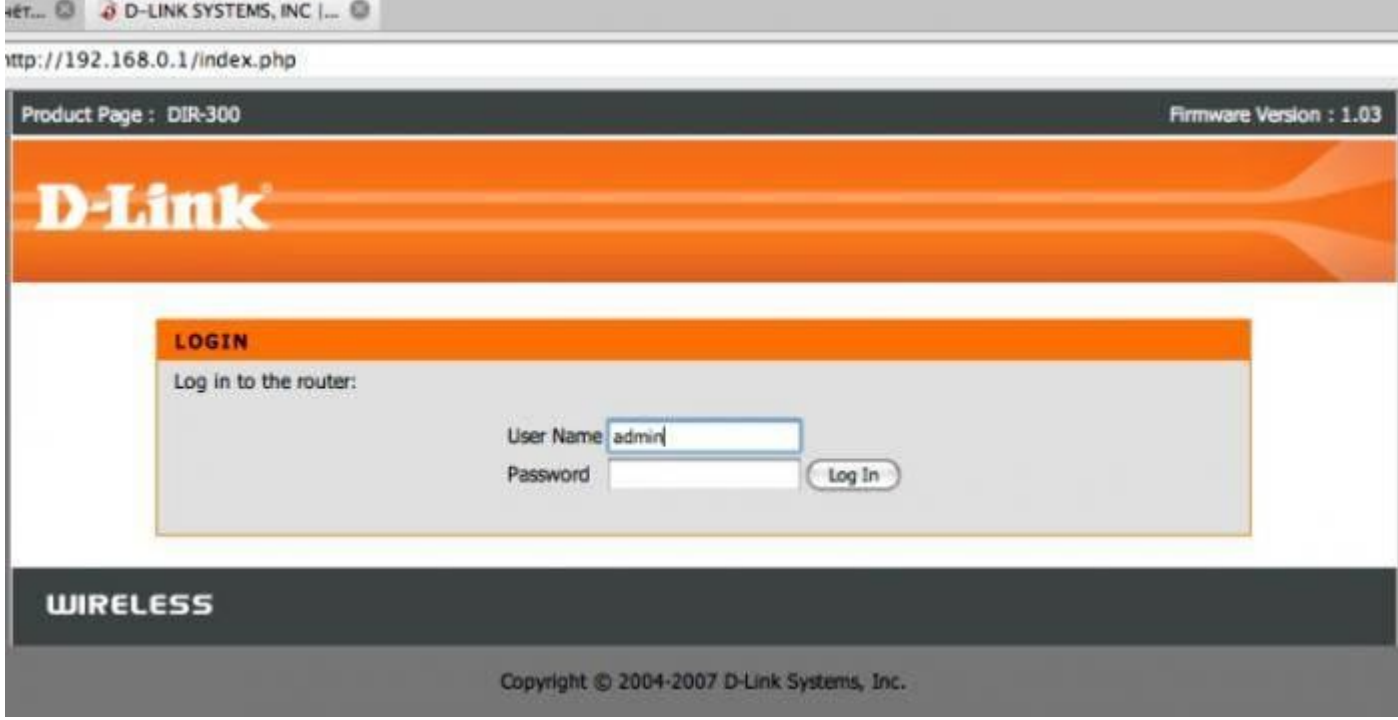

В появившемся окне переходим на вкладку "**SETUP**" Нажимаем "**Manual Inetnet Connection Setup**"

NET... C & D-LINK SYSTEMS, INC |...

http://192.168.0.1/bsc internet.php

Product Page: DIR-300

Firmware Version: 1.03

#### **D-Link**  $DIR-300$ **SETUP ADVANCED MAINTENANCE STATUS HELP Helpful Hints... Internet Setup INTERNET CONNECTION** . If you are new to **Wireless Setup** If you are configuring the device for the first time, we recommend that you click on the Internet networking and have never<br>configured a router before, Connection Setup Wizard, and follow the instructions on the screen. If you wish to modify or **LAN Setup** configure the device settings manually, click the Manual Internet Connection Setup. dick on Internet<br>Connection Setup<br>Wizard and the router will **Time and Date INTERNET CONNECTION SETUP WIZARD Parental Control** guide you through a few simple steps to get your<br>network up and running. Logout If you would like to utilize our easy to use Web-based Wizard to assist you in connecting your new D-Link Systems Router to the Internet, click on the button below. · If you consider yourself an advanced user and have Internet<br>Offline configured a router before,<br>click Manual Internet<br>Connection Setup to<br>input all the settings (Internet Connection Setup Wizard) Note: Before launching the wizard, please make sure you have followed all steps outlined in the Quick Installation Guide included in the package. Reboot manually. MANUAL INTERNET CONNECTION OPTIONS If you would like to configure the Internet settings of your new D-Link Router manually, then click on the button below. Manual Internet Connection Setup

В появившемся окне согласно рисунку нижу выбираем "Static IP"

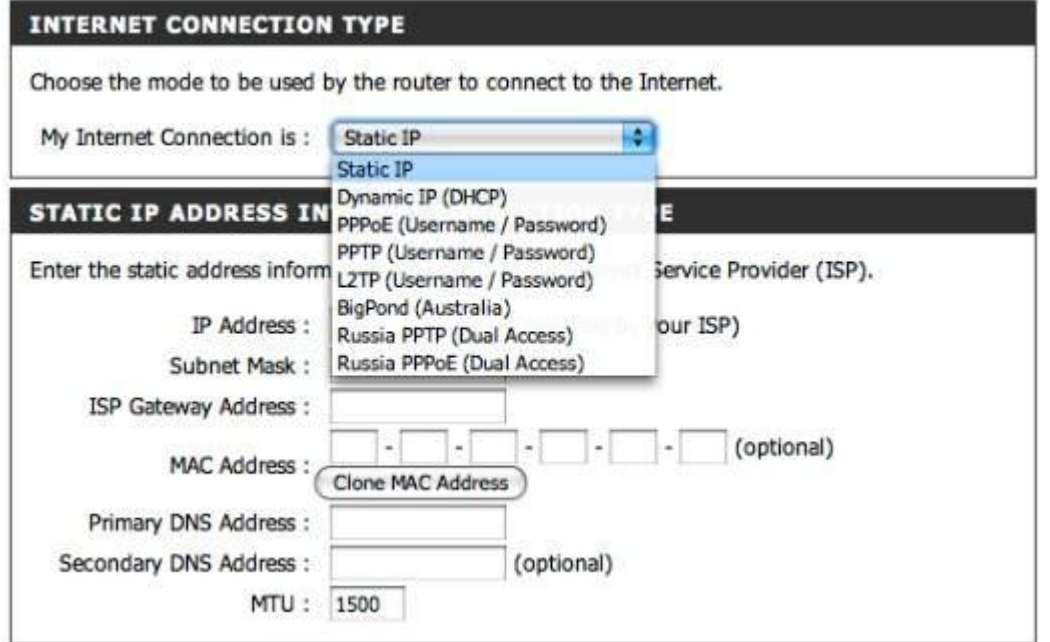

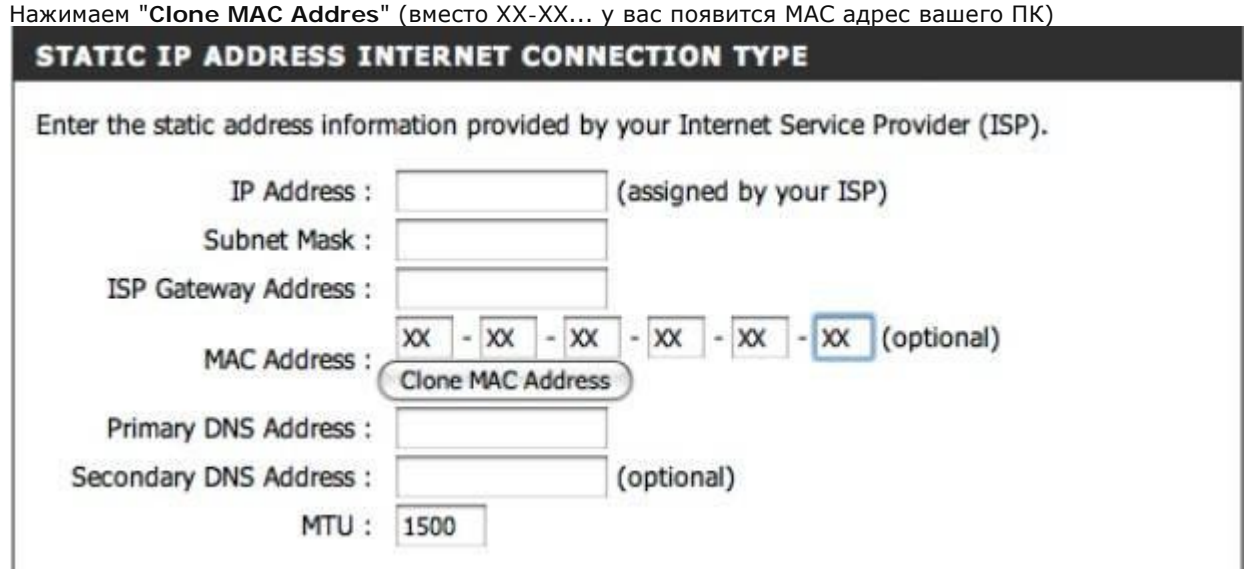

Согласно выданной памятке пользователя заполняем графы.

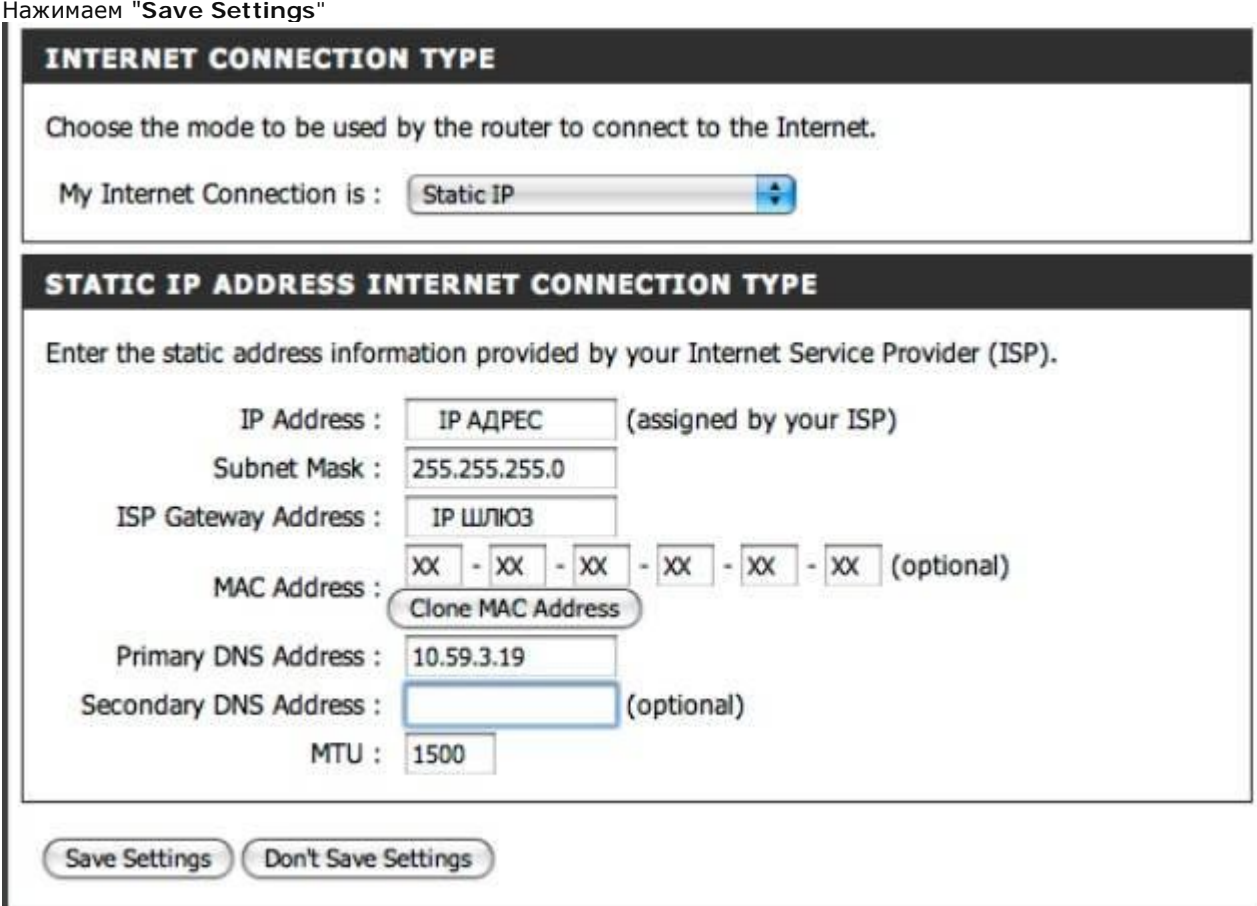

Firmware Version: 1.03

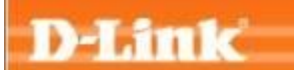

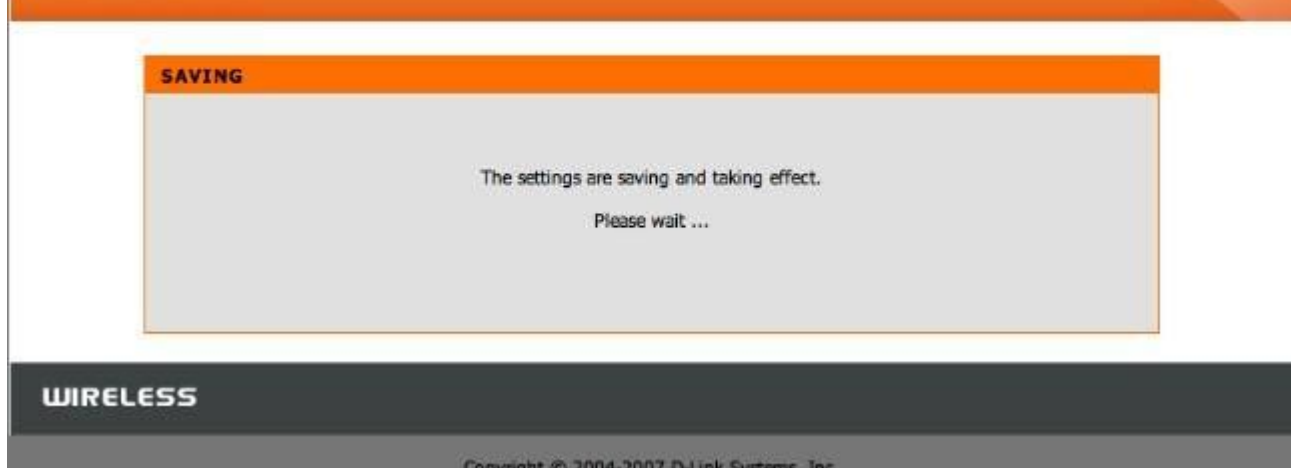

Настройка для работы по проводному соединению закончена

### **2. Инструкция по настройке работы WiFi**

Ниже пример для настройки доступа с паролем по беспроводному соединению.

В ниже приведенном примере

**DIR\_300** - название беспроводной сети

**PASSWORD** - пароль для беспроводного соединения

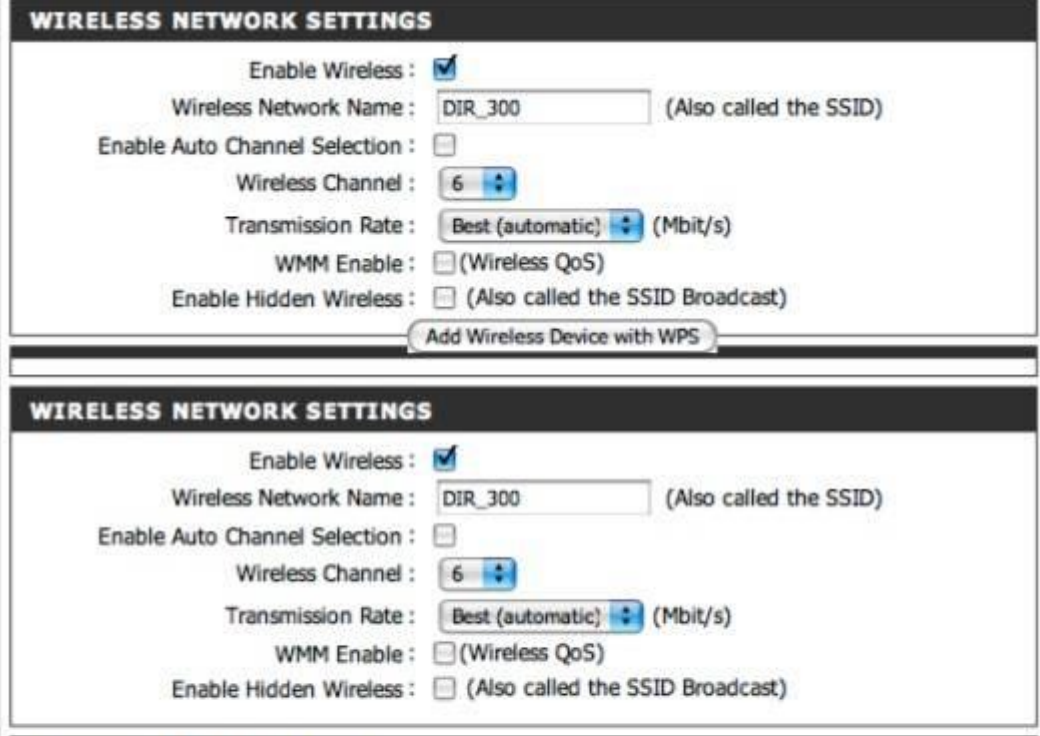

**WIRELESS SECURITY MODE** 

Security Mode: Disable Wireless Security (not recommended)

(Save Settings ) (Don't Save Settings )

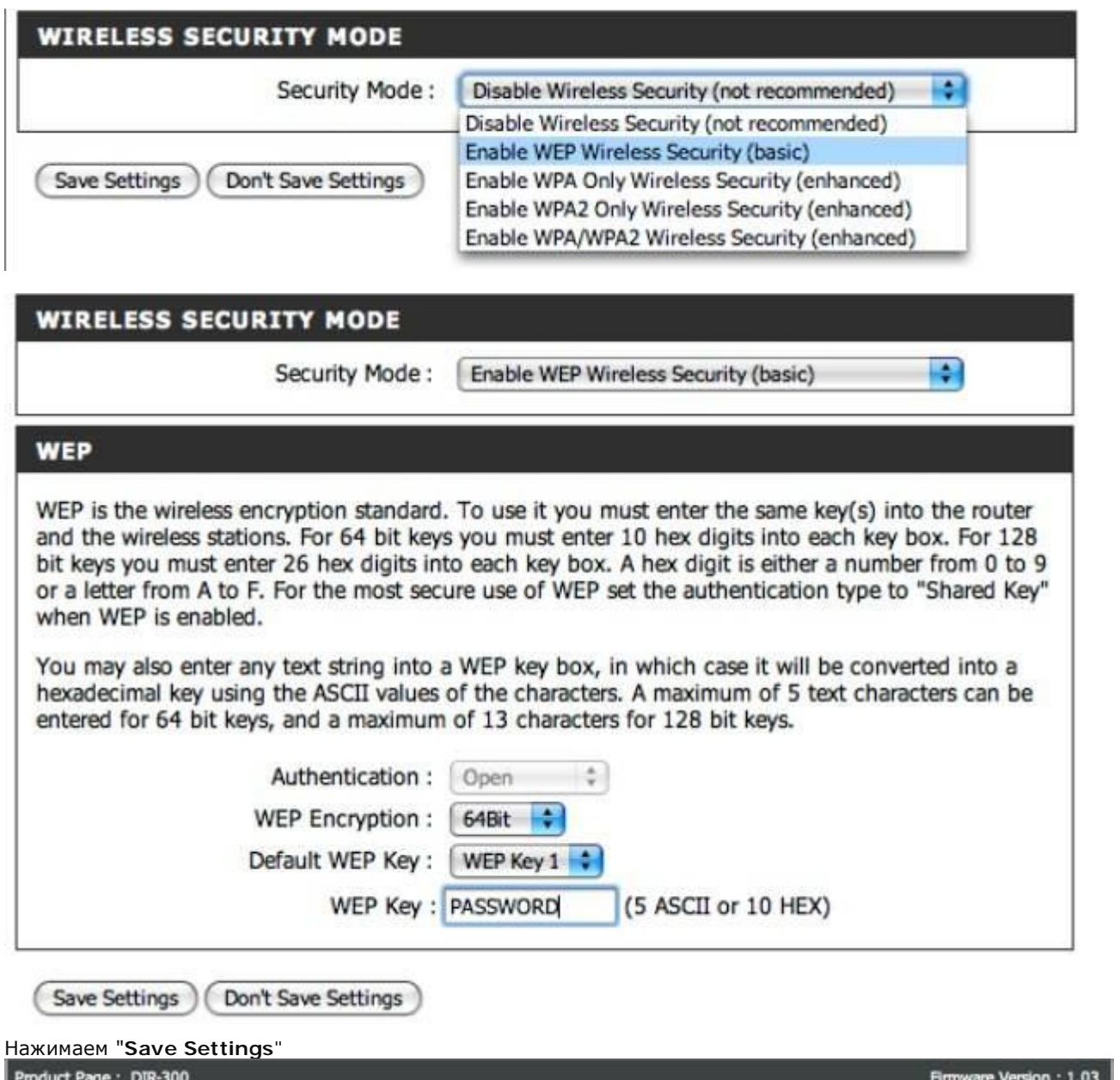

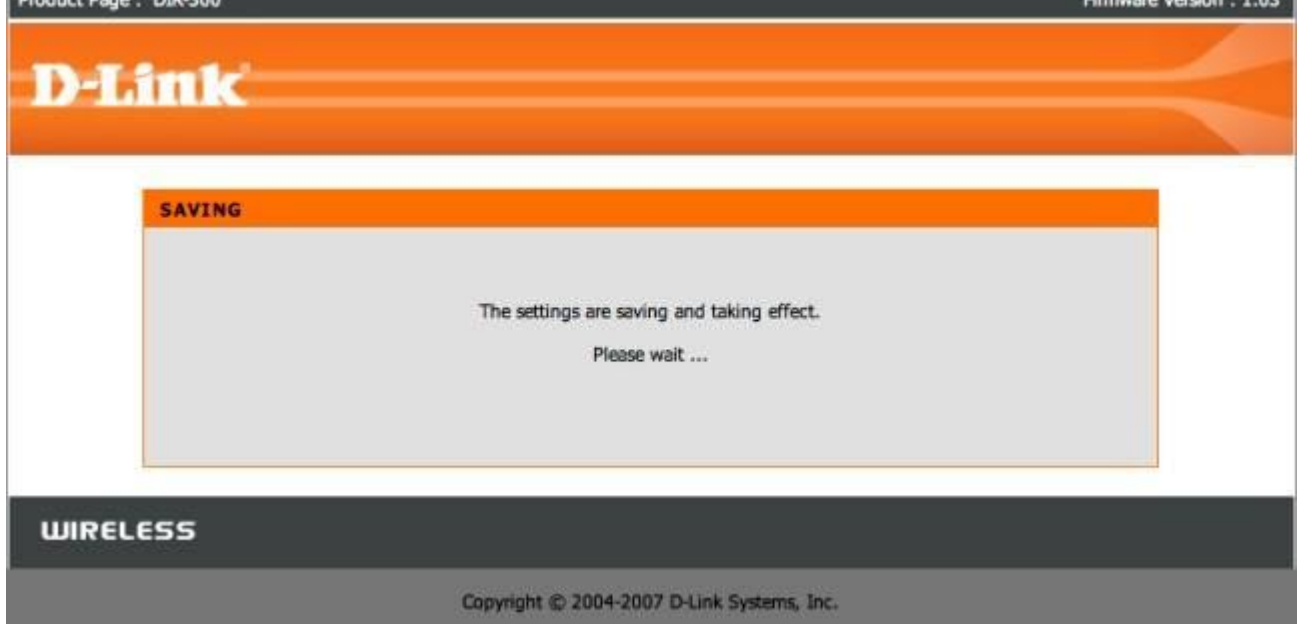

# **3. Инструкция по настройке работы роутера для IP телефонии**

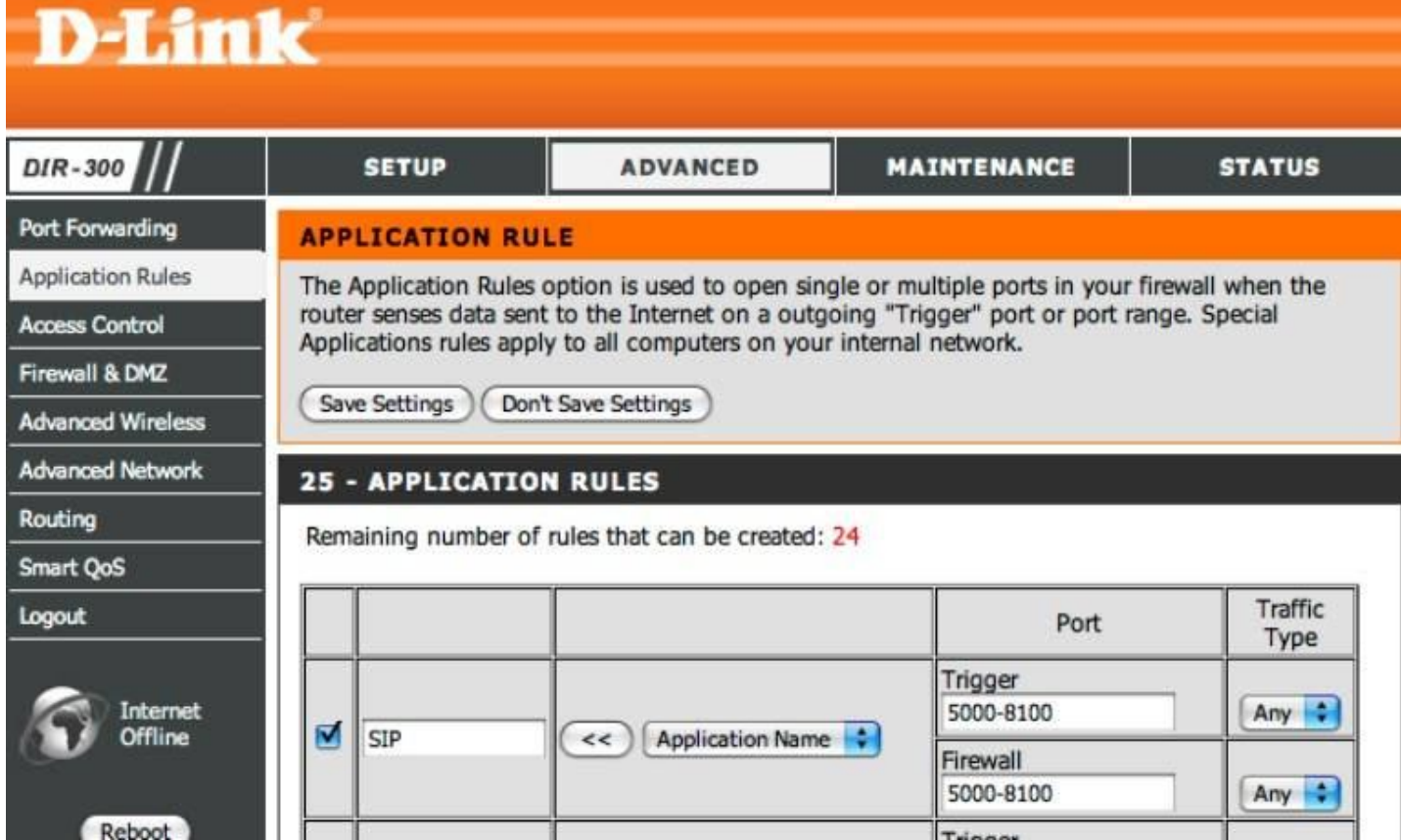